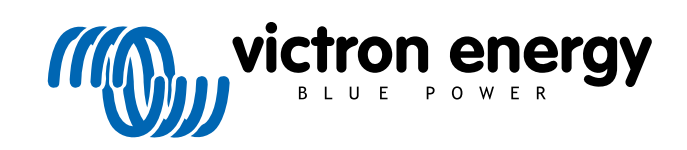

ITALIANO

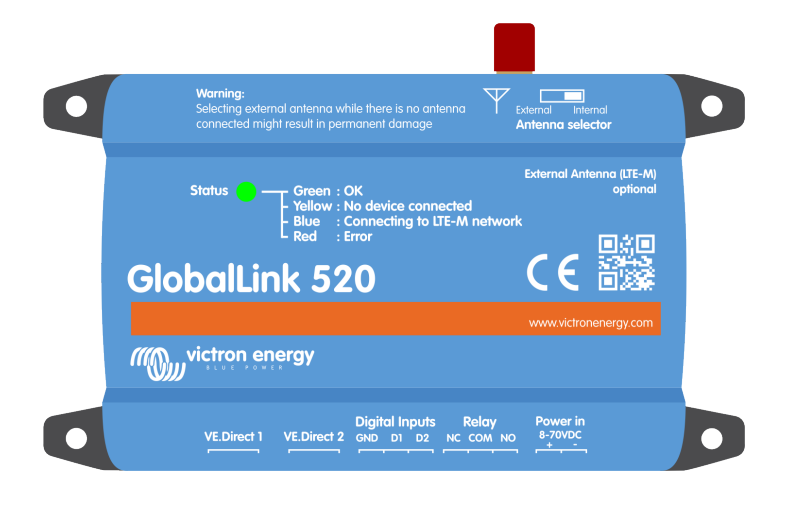

# **GlobalLink 520**

Rev. 17 - 12/2024 Questo manuale è disponibile anche in formato [HTML5](https://www.victronenergy.com/media/pg/GlobalLink_520/it/index-it.html).

# **Indice**

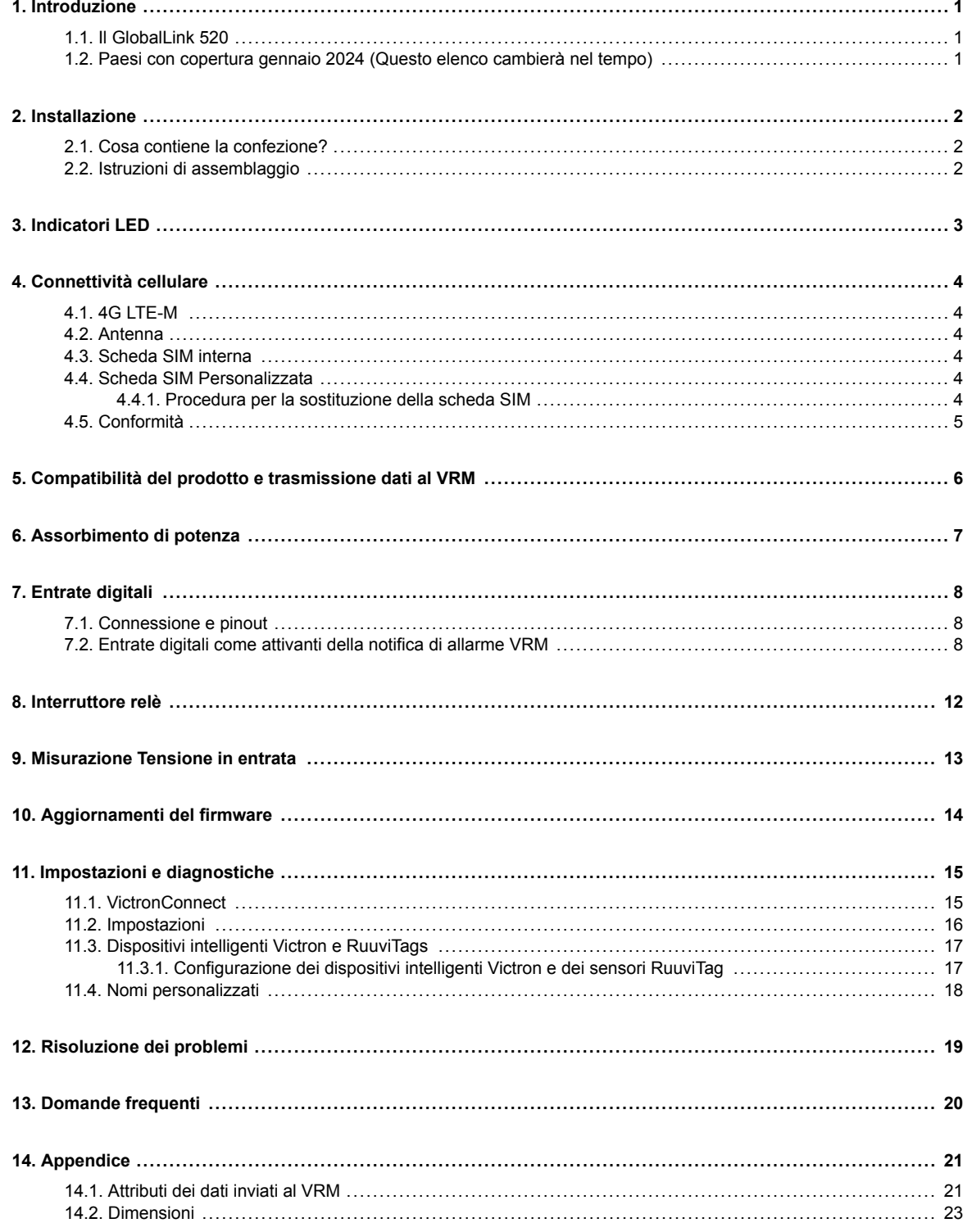

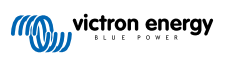

# <span id="page-2-0"></span>**1. Introduzione**

### **1.1. Il GlobalLink 520**

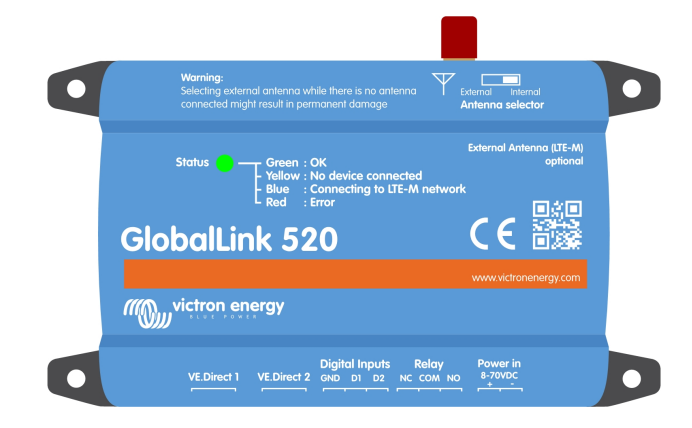

Il GlobalLink 520 consente di collegare altri dispositivi Victron, come Monitor della batteria (BMV), SmartShunt, Caricabatterie Solari, Phoenix Smart IP43 o Inverter Phoenix, al [portale di Gestione Remota di Victron \(Victron Remote Management, VRM\)](https://www.victronenergy.com/panel-systems-remote-monitoring/vrm) tramite VE.Direct o Lettura Istantanea via Bluetooth. È compatibile anche con i sensori Ruuvi Tag e Ruuvi Tag Plus. L'uso del portale VRM è gratuito e consente di vedere lo stato dell'impianto ovunque ci si trovi, mediante il proprio dispositivo da tavolo o cellulare.

I primi cinque anni di connettività cellulare sono compresi nel prezzo d'acquisto. Il dispositivo si consegna preconfigurato e pronto all'uso. Non è necessario cambiare alcuna impostazione.

Assicurarsi che nel proprio Paese ci sia copertura LTE-M, prima di acquistare questo dispositivo: [https://1nce.com/en/coverage/.](https://1nce.com/en/coverage/) Tuttavia, in questo elenco non appaiono gli operatori suddivisi per Paese né la copertura LTE-M esatta per ogni operatore.

Abbiamo stilato un elenco in base ai dati del VRM, per mostrare quali operatori hanno attivo più di un GlobalLink 520 nella loro rete e abbiamo aggiunto un link alla mappa delle coperture: [https://community.victronenergy.com/articles/119936/globallink-520](https://community.victronenergy.com/articles/119936/globallink-520-lte-m-coverage.html) [lte-m-coverage.html.](https://community.victronenergy.com/articles/119936/globallink-520-lte-m-coverage.html)

### **1.2. Paesi con copertura gennaio 2024 (Questo elenco cambierà nel tempo)**

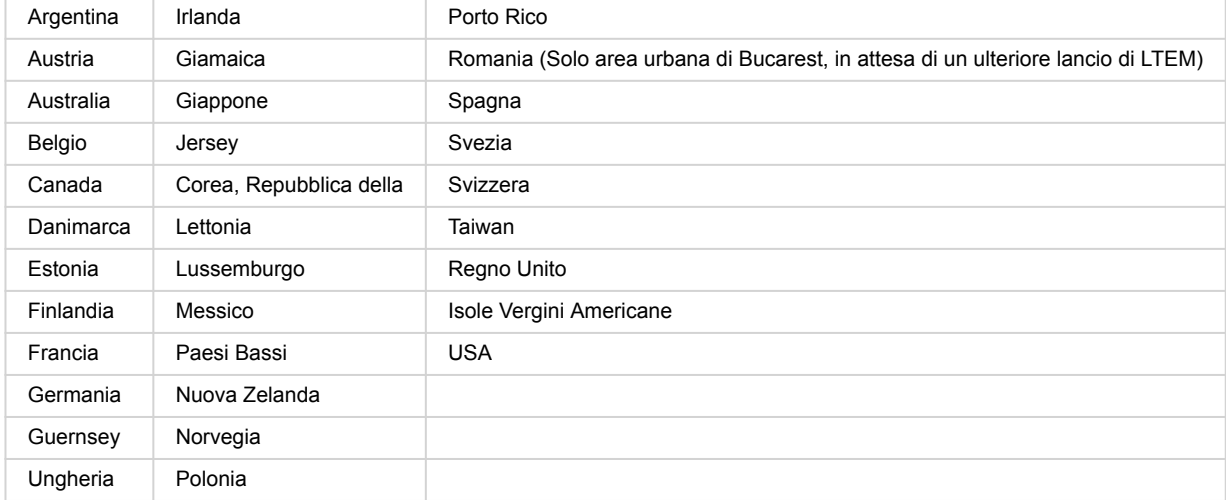

# <span id="page-3-0"></span>**2. Installazione**

### **2.1. Cosa contiene la confezione?**

- GlobalLink 520
- Cavo di alimentazione da 1,5 m con fusibile in linea da 1 A, occhielli M10 e presa di alimentazione
- 2 morsettiere a spina
- **Cosa non contiene la confezione**
- Cavi VE.Direct

### **2.2. Istruzioni di assemblaggio**

- **1.** Annotare l'ID del Portale VRM riportato sull'adesivo apposto sul GlobalLink 520.
- **2.** Montare il GlobalLink 520 vicino al dispositivo che si vuole monitorare.
- **3.** Collegare i dispositivi compatibili al GlobalLink 520 tramite un [cavo VE.Direct \(disponibile in diverse lunghezze\)](https://www.victronenergy.com/cables/ve.direct.cable) o tramite Bluetooth (vedere il capitolo [Dispositivi intelligenti Victron e RuuviTags \[17\]\)](#page-18-0).
- **4.** Collegare l'alimentazione CC (8 V 70 V).
- **5.** Il LED inizia a lampeggiare in blu mentre cerca di collegarsi alla rete (tale operazione può tardare fino a 5 minuti).
- **6.** Il LED lampeggia in verde e in giallo quando è collegato un dispositivo VE.Direct, oppure in verde quando sono collegati due dispositivi VE.Direct.
- **7.** Visitare il [portale VRM](https://vrm.victronenergy.com/) per "aggregare" il proprio impianto al proprio account, utilizzando l'ID del Portale annotato al passo 1. Il proprio dispositivo può essere aggregato solamente dopo che il VRM si è collegato alla rete (quando lampeggia in giallo e/o verde).

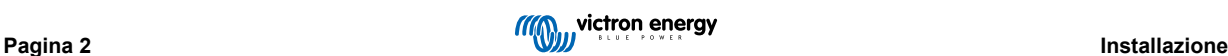

# <span id="page-4-0"></span>**3. Indicatori LED**

Il GlobalLink 520 è dotato di un LED multicolore che ne indica lo stato operativo. Per il codice colore e il relativo significato, vedere la seguente tabella

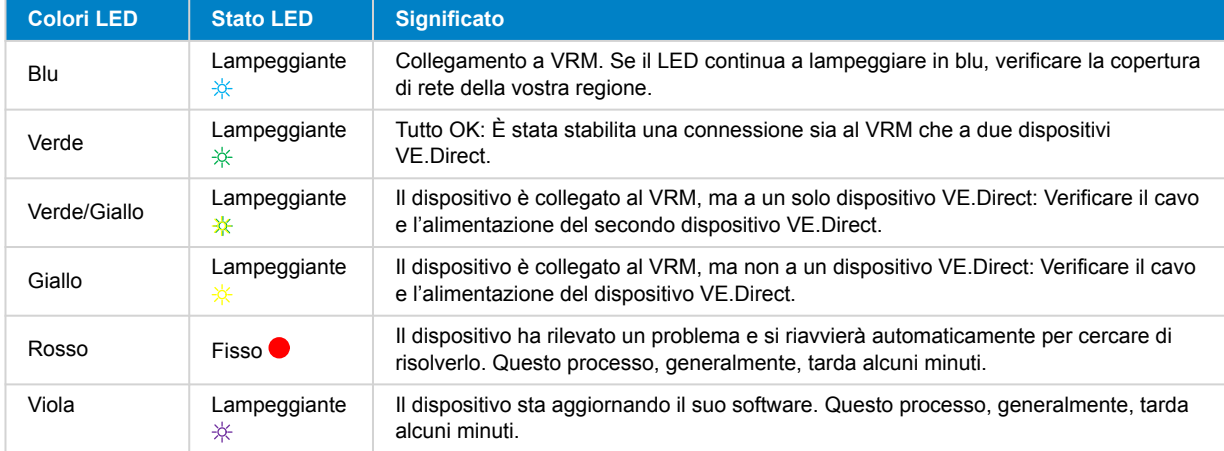

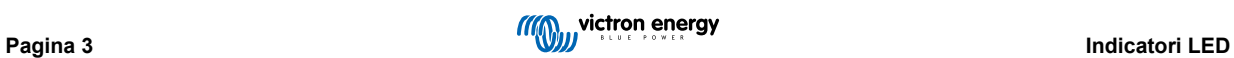

# <span id="page-5-0"></span>**4. Connettività cellulare**

Il GlobalLink 520 è un dispositivo cellulare che si collega a reti LTE-M compatibili con 4G. Il fornitore cellulare della scheda SIM in dotazione è "1nce". La loro rete globale di operatori è in continua espansione ed è possibile controllare la copertura LTE-M nella propria zona qui: <https://1nce.com/en/coverage/>.

# **4.1. 4G LTE-M**

LTE-M è l'abbreviazione di LTE Cat-M1 o Evoluzione a Lungo Termine (4G), categoria M1. Questa tecnologia cellulare è progettata per collegare i dispositivi Internet delle Cose (IoT) alle torri 4G esistenti, ma utilizzando una bassa energia. LTE-M supporta trasferimenti e roaming, pertanto è possibile utilizzare questo dispositivo in veicoli in movimento, come un camper (con un'antenna esterna).

### **4.2. Antenna**

Il GlobalLink 520 possiede un'antenna interna e un connettore SMA per un'antenna esterna opzionale. Si può scegliere quale antenna utilizzare tramite un interruttore, sito nella parte superiore del dispositivo. Se l'interruttore non è impostato su connettore SMA, si utilizza l'antenna interna, mentre se è impostato sul connettore, si utilizza l'antenna esterna.

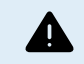

Non impostare l'interruttore su "esterna" se non sono collegate antenne esterne, giacché il dispositivo potrebbe danneggiarsi irrimediabilmente.

Il GlobalLink 520 non è indicato per uso in esterni. Tuttavia, in caso di ricezione difettosa, è possibile collegare al dispositivo la propria antenna da esterni, al fine di aumentare la potenza del segnale dell'antenna interna (nota: la potenza del segnale si può vedere nel VRM). La rete LTE-M usa le seguenti frequenze: 703-803 e 2520-2620 MHz.

Anche se la connessione sembra ancora abbastanza stabile e funziona con un segnale scarso, le prestazioni diminuiscono drasticamente, come si può vedere nella tabella seguente. Pertanto i dati, ad esempio, non vengono trasmessi agli intervalli previsti.

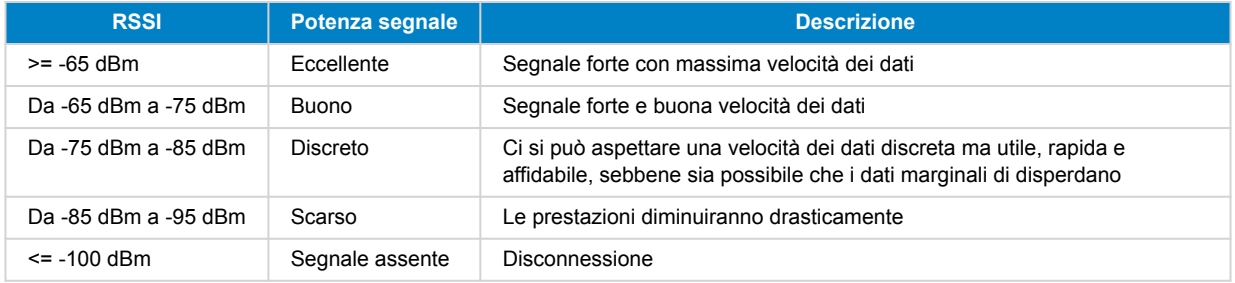

### **4.3. Scheda SIM interna**

All'interno del dispositivo si trova una nano-scheda SIM, utilizzata per la connettività. Questa SIM è bloccata e può essere usata solo in combinazione con questo specifico dispositivo GlobalLink. Possiede un pacchetto dati limitato, affinché il dispositivo possa funzionare e ricevere aggiornamenti via etere.

### **4.4. Scheda SIM Personalizzata**

È possibile sostituire la SIM installata in fabbrica con un'altra scheda SIM. Assicuratevi che il vostro operatore supporti la tecnologia LTE-M (CAT-M1), che non è la stessa del normale 4G (LTE). In media il GlobalLink 520 utilizza tra 1 e 2 MB (megabyte) di dati a settimana. Tenere presente che l'utilizzo effettivo può essere calcolato in modo diverso dal vostro operatore.

#### **4.4.1. Procedura per la sostituzione della scheda SIM**

- Staccare tutti i cavi e assicurarsi che il dispositivo non sia collegato a un alimentatore o a una batteria.
- 2. Aprire l'involucro del GlobalLink 520 con un cacciavite a croce.
- 3. Individuare l'alloggiamento della scheda SIM al centro del pannello, far scorrere il coperchio dell'alloggiamento leggermente a sinistra (o a destra, a seconda del senso di rotazione del PCB) e tirare verso l'alto per aprire il meccanismo di tenuta.
- 4. Inserire la scheda SIM nel supporto con i connettori rivolti verso il basso, ruotare poi il supporto in posizione di chiusura e farlo scorrere per collocarlo nella sua posizione.
- 5. Ricollegare tutti i cavi, accendere il GlobalLink 520, aprire l'applicazione VictronConnect e accedere alle impostazioni per impostare il PIN e l'APN dell'operatore.

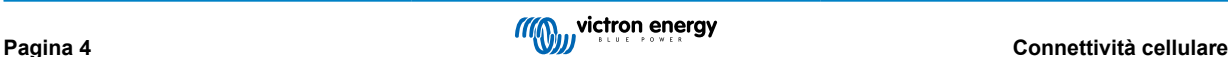

<span id="page-6-0"></span>6. Attendere qualche minuto affinché il dispositivo stabilisca una connessione, indicata dal LED verde lampeggiante. Se tarda più di 15 minuti, il dispositivo si riavvia automaticamente e riprova. Se nemmeno questo funziona, è possibile scollegare l'alimentazione per almeno 10 secondi e riprovare. Se il PIN non è corretto, viene visualizzato un messaggio di errore. Per l'APN non funziona nello stesso modo, pertanto è meglio ricontrollare.

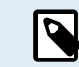

Se da una scheda SIM personalizzata si torna alla scheda SIM installata in fabbrica, l'APN personalizzato deve essere cancellato.

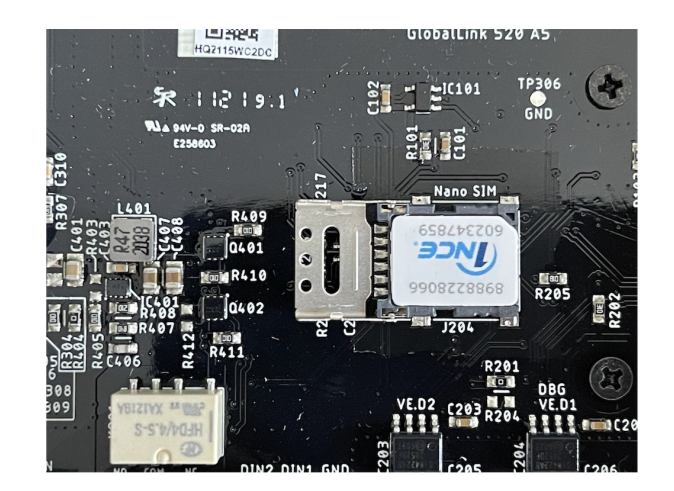

### **4.5. Conformità**

DICHIARAZIONE DI CONFORMITÀ UE SEMPLIFICATA: Con la presente, Victron Energy B.V. dichiara che il GlobalLink 520 è conforme alla Direttiva 2014/53/UE. Il testo completo della dichiarazione di conformità UE è disponibile al seguente indirizzo internet: https://ve3.nl/7G.

DICHIARAZIONE DI CONFORMITÀ PSTI DEL REGNO UNITO: Victron Energy B.V. conferma che il suo prodotto, il GlobalLink 520, soddisfa i requisiti di sicurezza indicati nell'Allegato 1 del "The Product Security and Telecommunications Infrastructure (Security Requirements for Relevant Connectable Products) Regulations 2023" (sicurezza dei prodotti e sulle infrastrutture di telecomunicazioni (requisiti di sicurezza per i prodotti collegabili rilevanti) regolamento 2023). La Dichiarazione di Conformità ufficiale può essere scaricata da https://ve3.nl/7G.

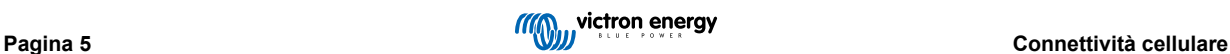

# <span id="page-7-0"></span>**5. Compatibilità del prodotto e trasmissione dati al VRM**

Il GlobalLink 520 supporta il protocollo VE.Direct e la Lettura istantanea via Bluetooth. Quest'ultimo viene utilizzato per la comunicazione wireless dei dati tra il GlobalLink 520 e i dispositivi intelligenti compatibili. I dati dei dispositivi collegati tramite VE.Direct e la Lettura istantanea possono essere monitorati tramite il portale VRM. Vedere anche il capitolo [Dispositivi intelligenti](#page-18-0) [Victron e RuuviTags \[17\].](#page-18-0)

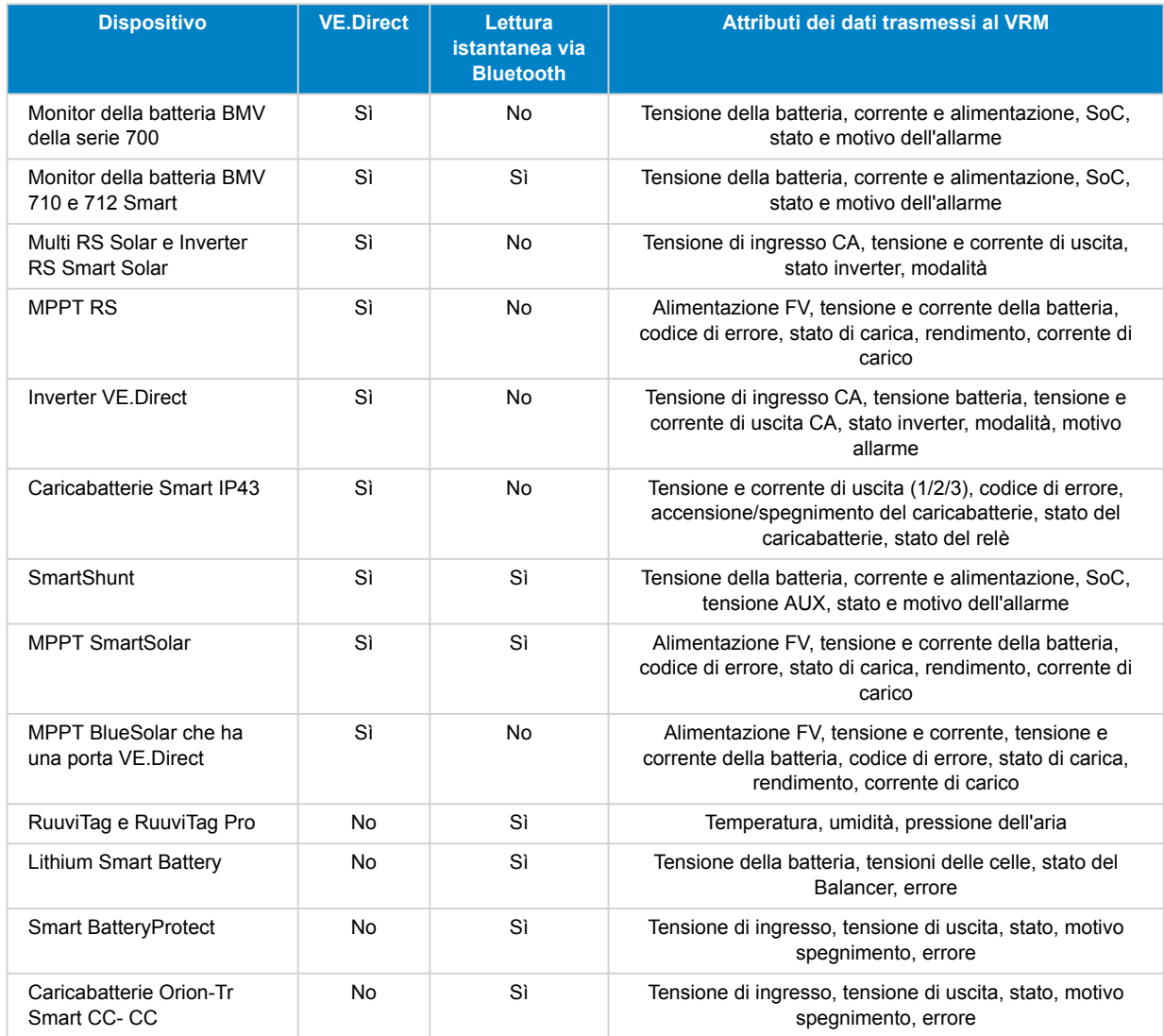

Si noti che anche se il Peak Power Pack dispone di una porta VE.Direct, il GlobalLink 520 non è compatibile con esso.

Tenere presente, inoltre, che il VE.Bus Smart Dongle (e quindi un inverter/caricabatterie VE.Bus) non può essere collegato al GlobalLink 520 tramite Bluetooth.

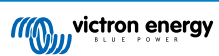

# <span id="page-8-0"></span>**6. Assorbimento di potenza**

Il GlobalLink 520 può essere alimentato direttamente dal proprio banco batterie e funziona tra 8 V e 70 V.

Le seguenti tabelle riportano il consumo medio di energia in condizioni variabili, in base alla tensione del sistema e allo stato dei contatti del relè (aperti o chiusi), con la funzionalità Bluetooth disattivata e attivata.

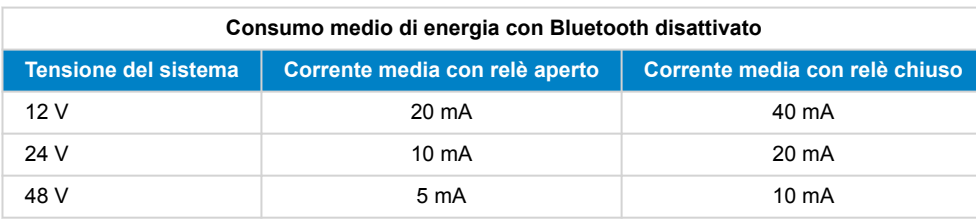

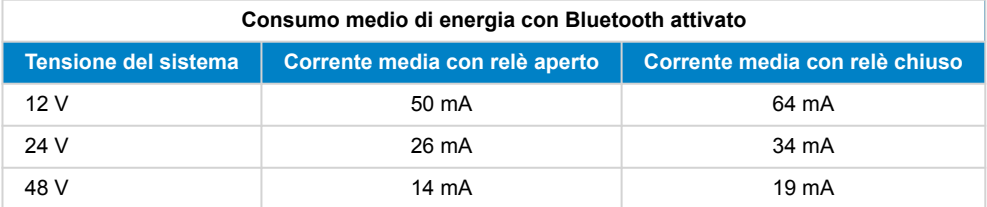

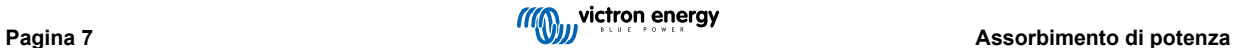

# <span id="page-9-0"></span>**7. Entrate digitali**

### **7.1. Connessione e pinout**

Il GlobalLink 520 è dotato di due entrate digitali, che fungono anche da conta impulsi: è possibile vedere nel VRM il loro stato attuale e il numero di impulsi rilevati (fronte di salita, 1000 Hz max). Il GlobalLink 520 azzera il conta impulsi quando si riavvia e il modulo si riavvia anche quando non è presente la rete.

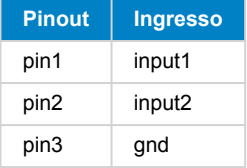

Le entrate non sono isolate. Funzionano su livelli 3V3 e possono sopportare un'entrata fino a 5 V. Ogni entrata possiede un resistore pull-up da 10 k a 3V3.

Raccomandiamo di cablarlo a un relè potenzialmente libero, che commuti l'entrata da free floating a cortocircuitata a terra. Oppure a un'uscita aperta collettore/accoppiatore ottico, che commuti il segnale da free floating a cortocircuitato a terra.

### **7.2. Entrate digitali come attivanti della notifica di allarme VRM**

Le entrate digitali possono attivare una notifica di allarme nel VRM e inviare una e-mail agli utenti selezionati, se si desidera.

Il GlobalLink 520 è progettato per consumare pochi dati e invia aggiornamenti al cloud ogni 15 minuti.

Di conseguenza, è normale che si verifichi qualche ritardo di latenza tra il cambio dello stato dell'entrata digitale, il segnale al VRM e ogni eventuale allarme. Pertanto potrebbe non essere indicato per applicazioni in cui sia essenziale un allarme in tempo quasi reale.

Le opzioni allarme si impostano nel Sito VRM: Impostazioni -> Menù regole allarme.

In questo menù è possibile visualizzare gli allarmi per difetto preconfigurati. Per ulteriori informazioni su tutti i possibili parametri VRM, vedere [la documentazione del portale VRM.](https://www.victronenergy.com/live/vrm_portal:start)

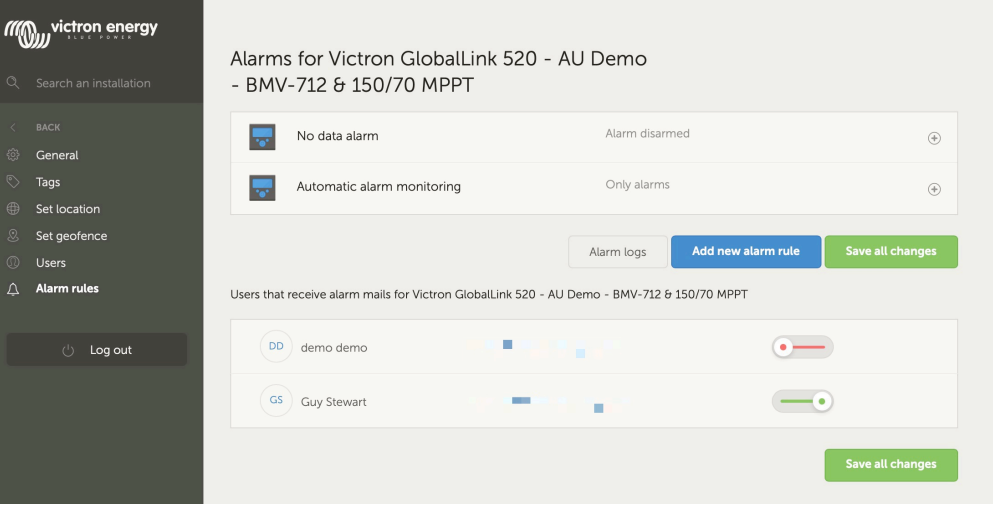

#### **Aggiungere una nuova regola di allarme nel VRM utilizzando le entrate digitali come attivanti**

È possibile aggregare una nuova regola allarme nel VRM cliccando sul pulsante "Aggiungi nuova regola allarme".

Le Entrate digitali sono mostrate come singoli dispositivi per gli altri parametri Global Link, quando si crea una nuova regola allarme.

GlobalLink 520 [0] - Dati interni

GlobalLink 520 [1] - Entrata digitale 1

GlobalLink 520 [2] - Entrata digitale 2

In questo elenco si possono anche vedere a parte altri dispositivi collegati.

#### Add new alarm rule

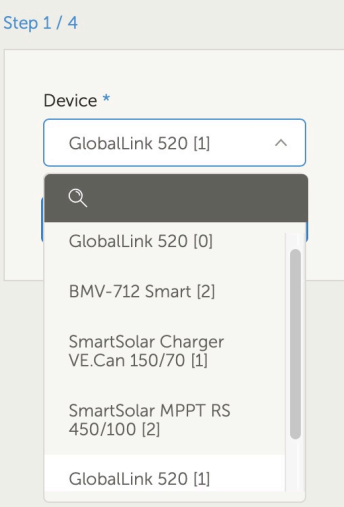

Dopo aver selezionato il dispositivo entrata digitale che si desidera utilizzare per attivare un allarme, cliccare su successivo.

Quindi, selezionare il parametro

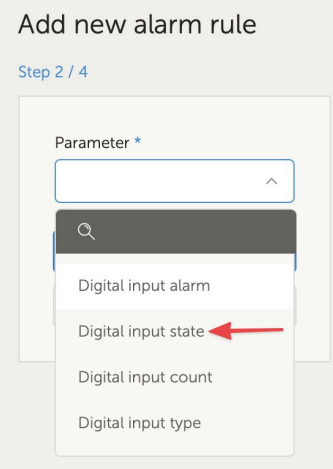

"Stato entrata digitale" e cliccare su successivo.

Poi attivare il valore "Alto" o "Basso", in base al comportamento dell'allarme desiderato. Ciò potrebbe richiedere alcuni test sul proprio cablaggio specifico delle entrate digitali, i cui esiti saranno visualizzati nel VRM, per ottenere i risultati desiderati.

Può essere utile attivare i widget dello stato delle Entrate digitali nella tabella avanzata del VRM, al fine di ottenere una rilevazione del comportamento e della lettura che si deve configurare per l'allarme.

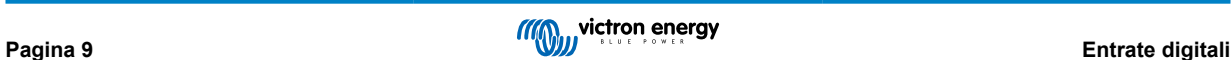

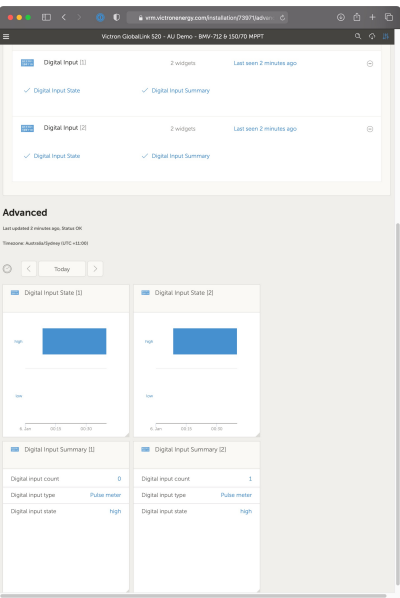

Poi configurare il tempo minimo, durante il quale la condizione deve essere attiva prima che si crei una notifica di allarme.

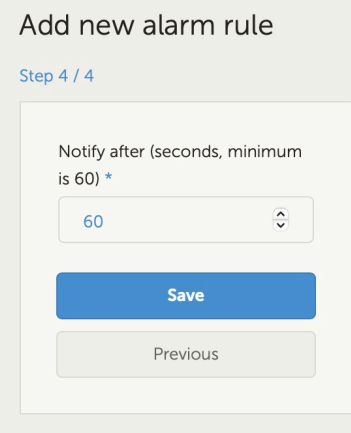

Tenere presente che il tempo configurato corrisponde alla quantità di tempo durante la quale la condizione è attiva prima che si generi un allarme. Potrebbe quindi essere necessario un tempo supplementare (fino a 15 minuti), prima che tale allarme sia inviato al VRM e si spedisca la notifica via e-mail.

Dopo aver aggregato la nuova regola allarme, controllare le notifiche e-mail e attivare o disattivare le allerte e-mail per gli utenti registrati del sito.

Quindi cliccare su "Salva tutti i cambi".

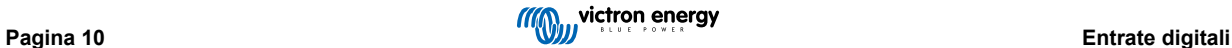

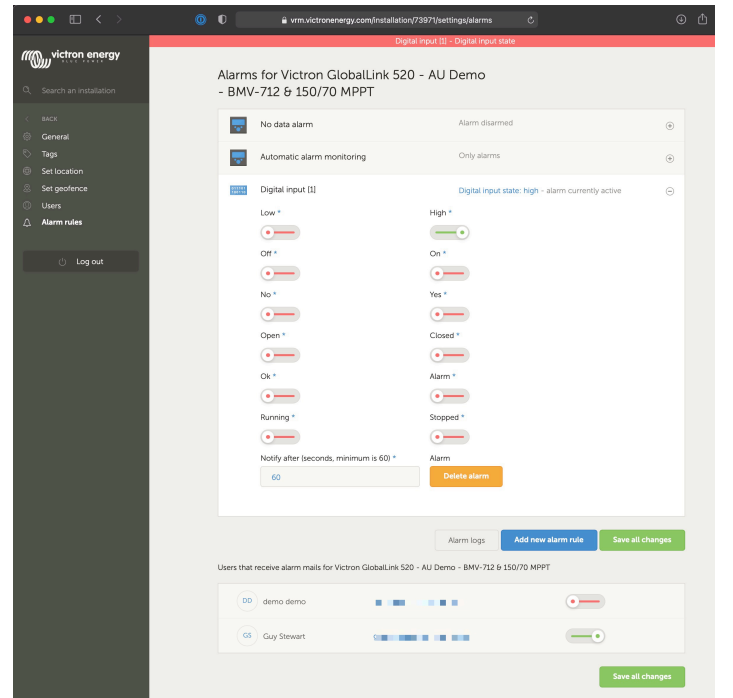

Esempi di notifiche allarme tramite e-mail:

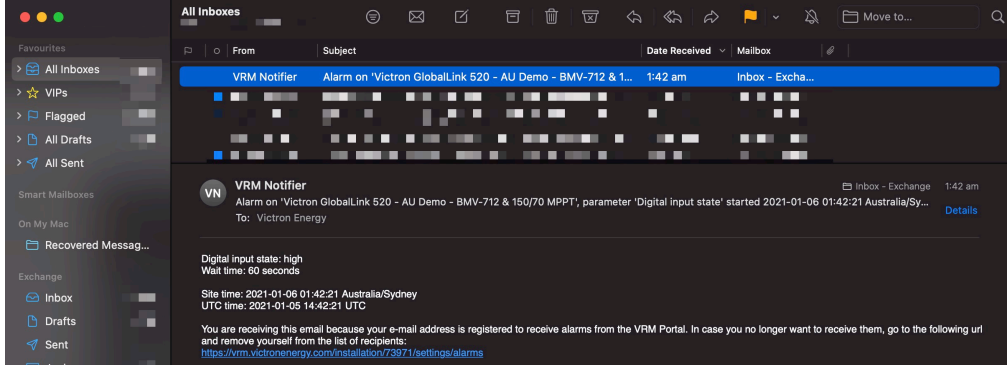

Esiste una scorciatoia per passare dalle impostazioni allarmi al registro allarmi del VRM, dove sarà registrata la cronologia degli allarmi delle proprie entrate digitali.

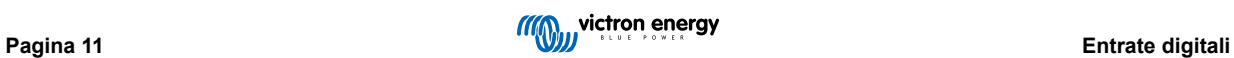

# <span id="page-13-0"></span>**8. Interruttore relè**

Il GlobalLink 250 è dotato di un relè, che può essere attivato dal VRM, entrando nella pagina elenco dispositivi.

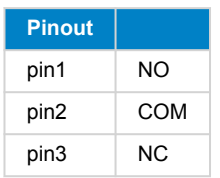

È possibile mettere in coda i cambi dello stato del relè nel VRM. I cambi saranno propagati la prossima volta che il dispositivo si colleghi e trasmetta i suoi dati; tale azione può impiegare fino a 15 minuti per essere effettiva (o anche più, se il dispositivo non possiede connessione).

#### **RELAY 1 STATE**

Current reported value: Closed Last requested value: Open Requested by Mindhash on 2020-09-28 11:38

Open

Save

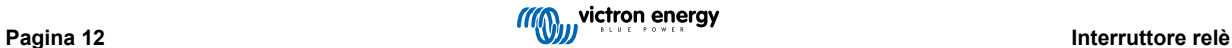

# <span id="page-14-0"></span>**9. Misurazione Tensione in entrata**

Il GlobalLink misura la tensione nella sua presa di alimentazione. Se nessuno dei dispositivi VE.Direct o Smart collegati è in grado di misurare la tensione, tale valore si utilizza nel VRM.

Tenere presente che questa misurazione non è molto precisa. A 14 V è +/- 0,2 V, a 24 V è +/- 0,5 V e a 48 V è +/- 1 V.

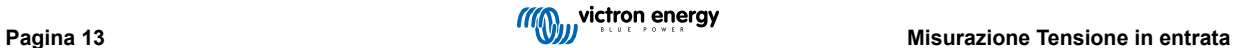

# <span id="page-15-0"></span>**10. Aggiornamenti del firmware**

Il GlobalLink 520 è in grado di controllare e aggiornare automaticamente il proprio firmware all'ultima versione ufficiale o alla versione beta, a seconda delle impostazioni. Le impostazioni di aggiornamento automatico possono essere modificate o disattivate tramite il menù Impostazioni in VictronConnect o l'Elenco Dispositivi del portale VRM.

- 1. Aprire l'app VictronConnect e toccare GlobalLink 520 nell'elenco dei dispositivi.
- 2. Dopo aver effettuato la connessione, toccare l'icona dell'ingranaggio nell'angolo in alto a destra per aprire il menù Impostazioni.
- 3. Toccare il menù di selezione dell'aggiornamento automatico. È possibile scegliere tra 3 opzioni:
	- a. Disattivo: disattiva gli aggiornamenti automatici
	- b. Versione ufficiale: Verranno installate (automaticamente) solo le versioni ufficiali del firmware
	- c. Versione beta: Installa (automaticamente) l'ultima versione beta del firmware se è più recente della versione beta o della versione ufficiale precedente
- 4. Se è disponibile un nuovo aggiornamento del firmware, l'unità lo avvia e il LED lampeggia in viola. L'operazione può durare fino a 10 minuti. Non spegnere il dispositivo anche se il LED smette di lampeggiare durante un certo tempo, per non interrompere il processo di aggiornamento.

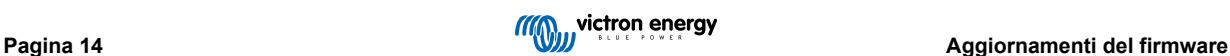

# <span id="page-16-0"></span>**11. Impostazioni e diagnostiche**

 $\boldsymbol{\varphi}$ 

Non tutti i dispositivi Android possono connettersi al GlobalLink 520. Un esempio è il HUAWEI Y6 2019 e ci possono essere anche altri telefoni Android incompatibili.

Purtroppo, se si utilizza un telefono Android incompatibile con il GlobalLink 520, l'unica possibilità è quella di usare un altro dispositivo mobile compatibile.

Non contattare l'Assistenza Victron se il dispositivo mobile non è compatibile. Si tratta di un limite risaputo del firmware del GlobalLink 520 e attualmente non è supportato.

### **11.1. VictronConnect**

Lo stato del GlobalLink 520 con firmware v2.05 o più recente può essere monitorato in tempo reale mediante un dispositivo dotato di Bluetooth (come un cellulare o un tablet) e la App VictronConnect.

Se il dispositivo non viene visualizzato in VictronConnect, è possibile che il Bluetooth sia disattivato. È possibile attivare il Bluetooth dalla panoramica del dispositivo nel VRM. Dopo averlo attivato, la modifica potrebbe tardare fino a 15 minuti prima di diventare effettiva.

Quando si apre la app VictronConnect è possibile selezionare un GlobalLink 520 nella panoramica, la quale mostra il numero di serie e la potenza del segnale BLE. Dopo aver eseguito correttamente la connessione, si carica la schermata dello stato.

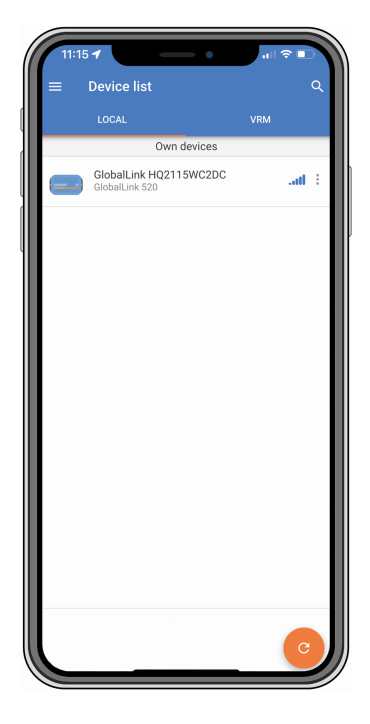

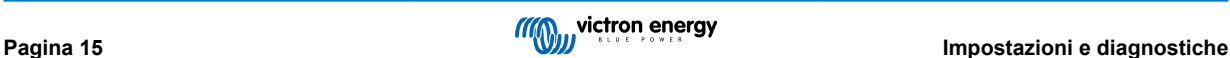

<span id="page-17-0"></span>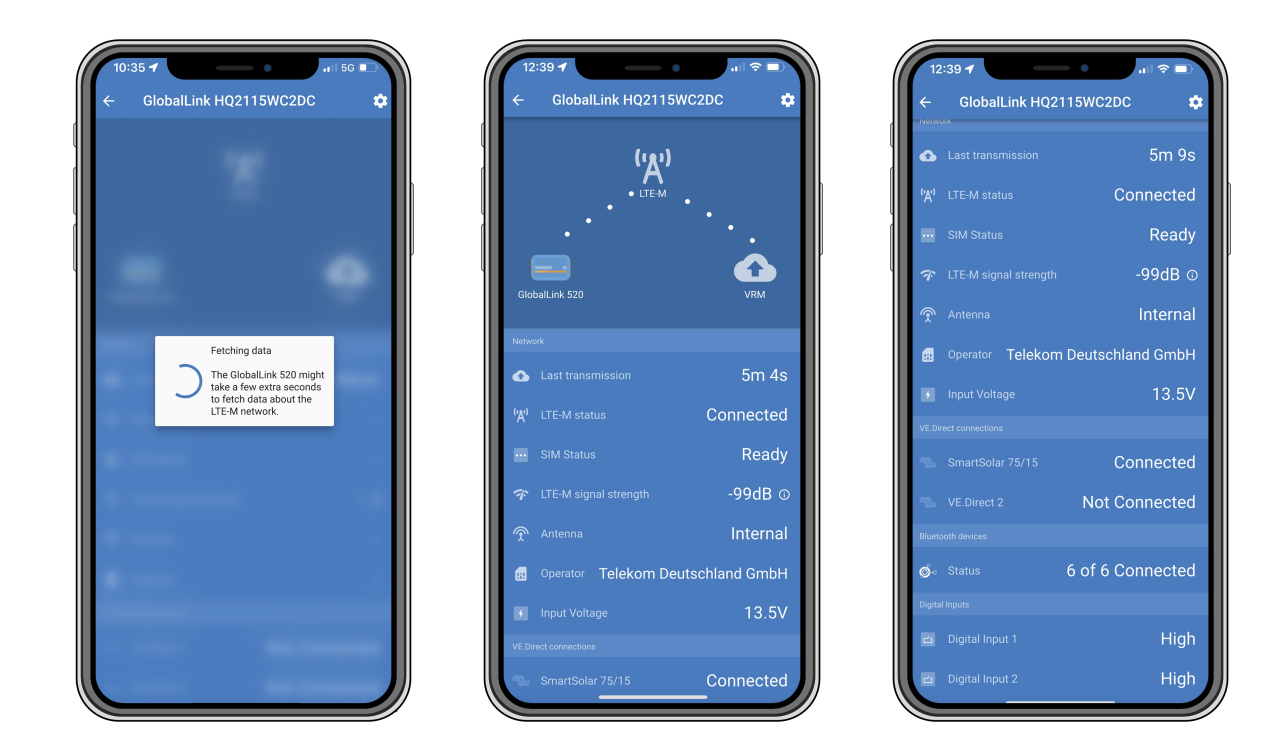

Nella schermata dello stato si trovano le informazioni sulla connettività alla rete LTE-M e al portale Gestione Remota di Victron (VRM). Affinché il dispositivo possa funzionare correttamente, lo stato della SIM deve essere Pronto e quello del LTE-M deve essere Collegato. È anche possibile verificare se è stata selezionata l'antenna corretta e l'attuale potenza del segnale. La schermata dello stato mostra anche il nome e il numero dell'operatore. Non è possibile selezionarne uno manualmente, sebbene nella propria regione siano disponibili più reti.

Nella schermata dello stato è inoltre possibile visualizzare lo stato di entrambe le porte VE.Direct, il numero di dispositivi Bluetooth (intelligenti) collegati e lo stato di entrambe le entrate digitali.

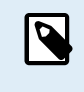

Se ci si collega al GlobalLink 520 nei primissimi momenti dell'accensione, è possibile che venga visualizzato un errore dello stato della SIM. Spegnere il dispositivo e attenderne l'avvio completo prima di collegarlo. Il dispositivo non si riavvia automaticamente se rileva un errore ed è presente una connessione attiva tramite BLE (VictronConnect).

### **11.2. Impostazioni**

Si accede alla pagina delle impostazioni cliccando sull'icona dell'ingranaggio nell'angolo in alto a destra. Tale pagina consente di vedere o cambiare le impostazioni del GlobaLink 520. Consente anche di visualizzare le informazioni sul prodotto, come le versioni del firmware installate, di commutare il relè di bordo del GlobalLink 520 o di modificare o disattivare il canale di aggiornamento.

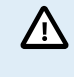

Se si seleziona la versione beta del firmware, tenere presente che non è destinata all'uso normale. In particolare, non è destinata all'uso in sistemi critici e/o non sorvegliati: ad esempio, un errore accidentale da parte nostra potrebbe rendere il sistema inaccessibile da remoto o addirittura causare un ripristino o un arresto del sistema.

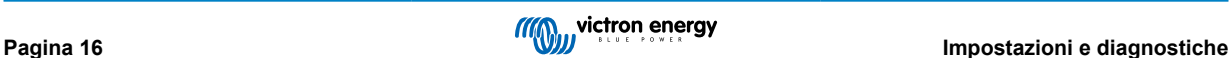

<span id="page-18-0"></span>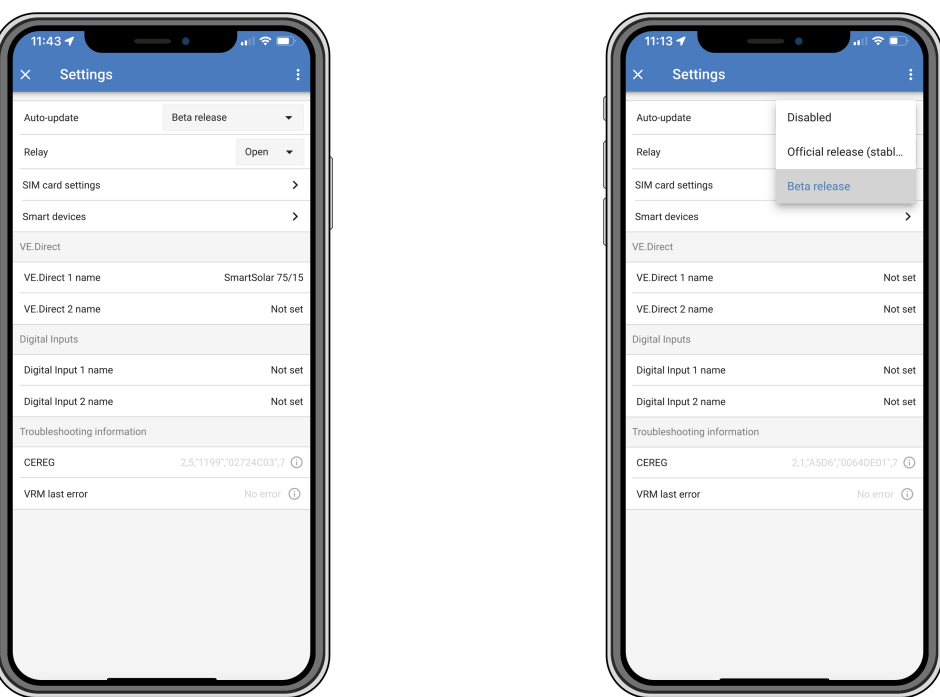

Per la risoluzione dei problemi, l'uscita CEREG è disponibile anche nella pagina delle impostazioni. Queste informazioni possono aiutarci a eseguire il debug di qualsiasi problema possa sorgere relativamente alla connettività del modem LTE-M.

### **11.3. Dispositivi intelligenti Victron e RuuviTags**

Il GlobalLink 520 supporta i dispositivi intelligenti Victron e i sensori RuuviTag. Questi dispositivi si collegano tramite Bluetooth a Bassa Energia (BLE) e sono facili da configurare tramite VictronConnect. Tutti i dati, come tensione, corrente, temperatura, umidità e pressione dell'aria, saranno direttamente disponibili nel VRM.

#### **11.3.1. Configurazione dei dispositivi intelligenti Victron e dei sensori RuuviTag**

In VictronConnect è possibile configurare i dispositivi intelligenti e i RuuviTag da utilizzare con il GlobalLink. Assicurarsi che il GlobalLink sia acceso e che i dispositivi intelligenti Victron o un RuuviTag si trovino nel raggio d'azione (+/- 10 metri in interni).

Prima di configurare il GlobalLink 520, connettersi ai dispositivi Smart di Victron utilizzando l'app VictronConnect per aggiornare il firmware di tali dispositivi e abilitare la Lettura istantanea (Instant readout) nel menù Informazioni prodotto. Vedere anche [l'elenco](#page-7-0) [di Compatibilità dei prodotti \[6\]](#page-7-0) per i dispositivi Smart di Victron che supportano la Lettura istantanea. I dispositivi non elencati non sono supportati anche se sono dotati di Bluetooth.

#### **Passi per configurare i dispositivi intelligenti**

- 1. In VictronConnect, entrare nel GlobalLink e poi in Impostazioni, toccando l'icona dell'ingranaggio nell'angolo in alto a destra.
- 2. Cliccare sul menù Dispositivi intelligenti.
- 3. Verrà visualizzato un elenco di tutti i dispositivi intelligenti e dei RuuviTag presenti nel raggio d'azione. Commutare il dispositivo di scorrimento per attivare (disattivato per difetto) i dati che si desidera visualizzare nel portale VRM.
- 4. Se il dispositivo intelligente non compare nell'elenco, è possibile che sia fuori portata o che la batteria sia esaurita.
- 5. È possibile modificare il nome del dispositivo cliccando sul suo nome e poi su Nome personalizzato.
- 6. Dopo aver configurato i dispositivi intelligenti, si può controllare se funzionano correttamente nella pagina della panoramica.

Si consiglia di non collegare al GlobalLink 520 più di 25 dispositivi intelligenti Victron.

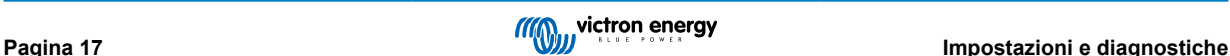

<span id="page-19-0"></span>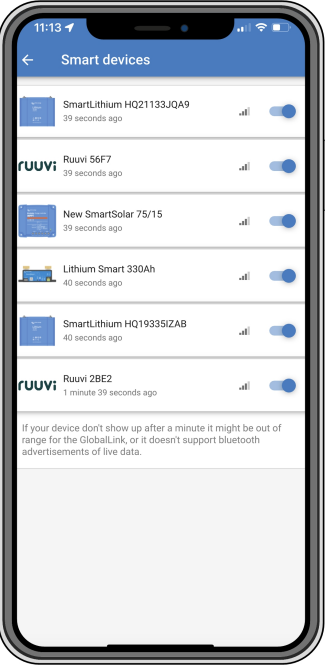

## **11.4. Nomi personalizzati**

In VictronConnect è possibile assegnare nomi personalizzati alle seguenti connessioni:

- Porta VE.Direct 1
- Porta VE.Direct 2
- Entrata Digitale 1
- Entrata Digitale 2
- Tutti Dispositivi intelligenti Victron, compresi i RuuviTags

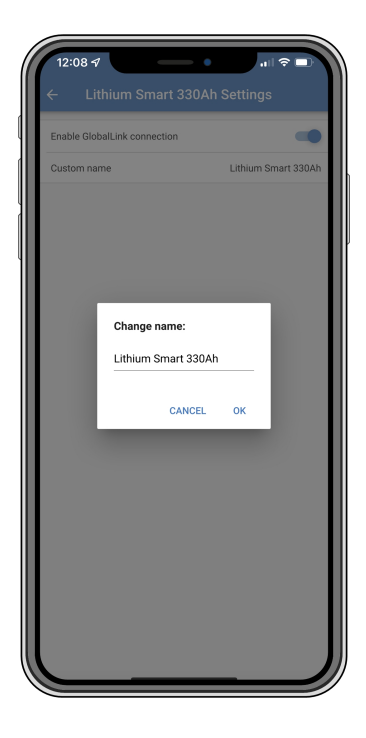

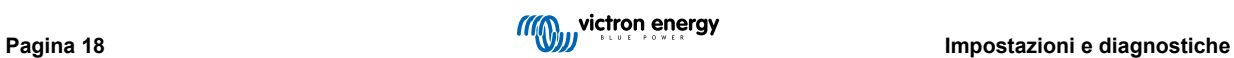

# <span id="page-20-0"></span>**12. Risoluzione dei problemi**

**Passo 1:** Controllare che il dispositivo sia alimentato.

Il LED del dispositivo dovrebbe lampeggiare in qualche colore. Se non lampeggia, controllare che il cavo di alimentazione sia correttamente collegato e che fornisca abbastanza potenza. Se si usa il cavo in dotazione, assicurarsi di controllare anche il suo fusibile in linea, giacché potrebbe essere saltato se i pin potenza fossero stati accidentalmente invertiti.

**Passo 2:** Verificare che sia presente copertura cellulare (LTE-M).

Verificare che il LED stia lampeggiando in verde o in giallo. Dopo l'accensione, il LED lampeggia in blu, per indicare che sta stabilendo la comunicazione con la rete LTE-M e il VRM. Una volta collegato, inizia a lampeggiare in verde (se c'è un dispositivo VE.Direct) o in giallo (se non c'è alcun dispositivo VE.Direct). Se continua a lampeggiare in blu, l'unità prova ininterrottamente a stabilire una connessione finché non scade il tempo (+/- 15 min) e poi riavvia automaticamente il dispositivo.

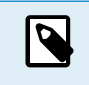

È possibile controllare la potenza del segnale nel VRM, entrando nella pagina avanzata, nella quale è possibile attivare il grafico RSSI. Il segnale RSSI deve essere compreso fra -50 dB (miglior connessione) e -100 dB (cattiva connessione). Al di sotto dei -100 dB, la connessione non sarà più possibile. L'ultimo RSSI si trova anche nell'elenco dispositivi.

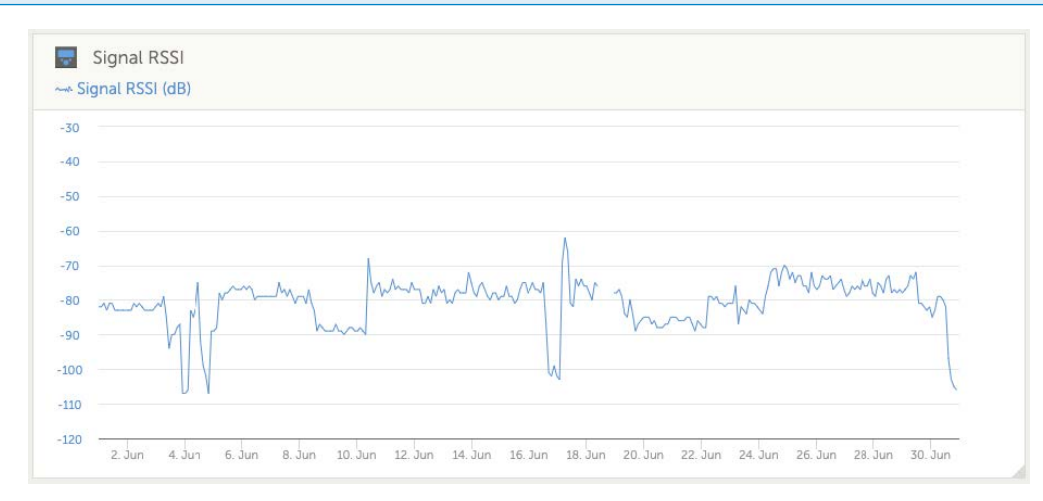

Controllare e assicurarsi che nel proprio Paese ci sia copertura ([https://1nce.com/en/coverage/\)](https://1nce.com/en/coverage/). Se fosse indicato che è presente copertura ma non si riceve alcun segnale, è opportuno considerare l'acquisto di un'antenna esterna.

**Passo 3:** Verificare i dispositivi VE.Direct collegati.

Assicurarsi che il LED stia lampeggiando in verde o in verde e giallo, indicando che è collegato un solo dispositivo VE.Direct. Se sta lampeggiando solo in giallo, controllare il cavo collegato al dispositivo VE.Direct e l'alimentazione di quest'ultimo.

**Passo 4:** Cercare il dispositivo nel portale VRM

[Eseguire il login in VRM](https://www.victronenergy.com/live/vrm_portal:getting_started) e aggregare il modulo avviando il wizard "Aggiungi impianto". Il modulo sarà disponibile nel VRM solo dopo aver stabilito una connessione attiva alla rete cellulare.

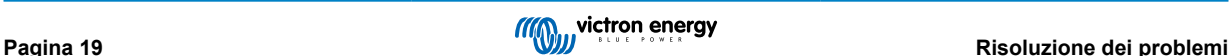

# <span id="page-21-0"></span>**13. Domande frequenti**

**D1: Il dispositivo può memorizzare dati e inviarli in un secondo momento, quando il gateway si trovi a portata?** No.

#### **D2: Si può aggiornare il firmware del dispositivo?**

Sì, si aggiornerà automaticamente. Non è possibile eseguire un aggiornamento manuale.

**D3: Come posso collegare vari dispositivi VE.Direct al dispositivo?**

È possibile collegare fino a due dispositivi VE.Direct.

**D4: Posso collegare contemporaneamente questo modulo e qualcos'altro alla porta VE.Direct?**

No.

**D5: Si può utilizzare il modulo per spegnere remotamente l'uscita del carico di un MPPT?**

No.

**D6: Si può utilizzare il modulo per aggiornare remotamente il firmware di BMV, MPPT o Inverter?**

No.

#### **D7: Si può utilizzare il modulo per cambiare remotamente la configurazione di BMV, MPPT o Inverter?**

No.

#### **D8: Si può utilizzare il modulo per eseguire remotamente qualsiasi altra azione?**

Sì, dal VRM è possibile commutare l'interruttore a relè integrato.

#### **D9: Posso usare il GlobalLink con un dispositivo GX (ad es., Cerbo GX)?**

No, non è possibile usare un GlobalLink con un dispositivo GX.

Il GlobalLink è stato progettato per essere usato al posto di un dispositivo GX, al fine di collegare uno o due dispositivi VE.Direct compatibili direttamente al VRM, tramite la connessione LTE-M integrata. I dati saranno inviati direttamente al portale VRM, pertanto non sono necessari dispositivi GX.

Non è possibile collegare il GlobalLink direttamente a un dispositivo GX, giacché è stato progettato per collegarsi direttamente ai dispositivi VE.Direct compatibili (come BMV o MPPT). Se si volesse collegare un dispositivo GX a una rete 4G, usare piuttosto il [LTE GX 4G.](https://www.victronenergy.com.au/accessories/gx-lte-4g)

#### **D10: Il Peak Power Pack possiede una porta VE.Direct: il dispositivo funziona tramite la stessa?**

No.

#### **D11: Posso usare la mia scheda SIM nel dispositivo?**

Sì. Assicurarsi che l'operatore supporti il LTE-M (Cat M1).

#### **D12: Posso usare la scheda SIM in altri dispositivi?**

No, la scheda SIM è bloccata, possiede un ristretto limite di dati e non funziona in altri dispositivi.

#### **D13: Posso ripristinare il dispositivo ai valori di fabbrica?**

No, ma è possibile cancellare il relativo impianto nel VRM, eliminando tutti i dati della cronologia.

#### **D14: Il dispositivo è dotato di GPS?**

No.

#### **D15: Posso utilizzare il dispositivo tramite Wi-Fi?**

No.

#### **D16: Cosa succede sopo il 5º anno? Devo comprare un nuovo dispositivo?**

Se le reti 4G LTE-M sono ancora operative, è possibile inserire la propria scheda sim.

#### **D17: Il GlobalLink supporta le reti NB-loT?**

No.

# <span id="page-22-0"></span>**14. Appendice**

### **14.1. Attributi dei dati inviati al VRM**

Il seguente elenco descrive gli attributi dei dati inviati al portale VRM per ogni dispositivo compatibile:

#### **Smart BatteryProtect**

- Stato del dispositivo, stato dell'uscita
- Tensione di ingresso, tensione in uscita
- Causa dell'allarme, dell'avviso e dello spegnimento
- Codici errore

#### **Caricabatterie Smart IP43**

- Corrente della batteria per le uscite 1, 2 e 3
- Tensione della batteria per le uscite 1, 2 e 3
- Device state (Stato dispositivo)
- Errore del caricabatterie

#### **Caricabatterie Orion-Tr Smart CC- CC**

- Tensione di ingresso e uscita
- Device state (Stato dispositivo)
- Errore del caricabatterie
- Causa dello spegnimento

#### **Inverter VE.Direct**

- Tensione e corrente CA
- Tensione batteria
- Device state (Stato dispositivo)
- Causa dell'allarme

#### **Monitor della batteria (BMV, SmartShunt)**

- Tensione e corrente della batteria
- SoC (stato della carica)
- Tensione ausiliare
- Causa dell'allarme

#### **Caricatori solari**

- Tensione e corrente della batteria
- Potenza FV
- Corrente del carico
- Rendimento odierno
- Device state (Stato dispositivo)
- Errore del caricabatterie

#### **RuuviTag e RuuviTag Pro**

• Temperatura

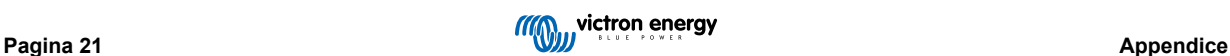

- Umidità
- Pressione

#### **Lithium Smart Battery**

- Tensione batteria
- Tensioni delle celle 1..8
- Stato del balancer
- Errore

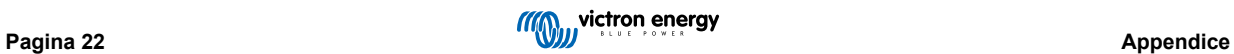

# <span id="page-24-0"></span>**14.2. Dimensioni**

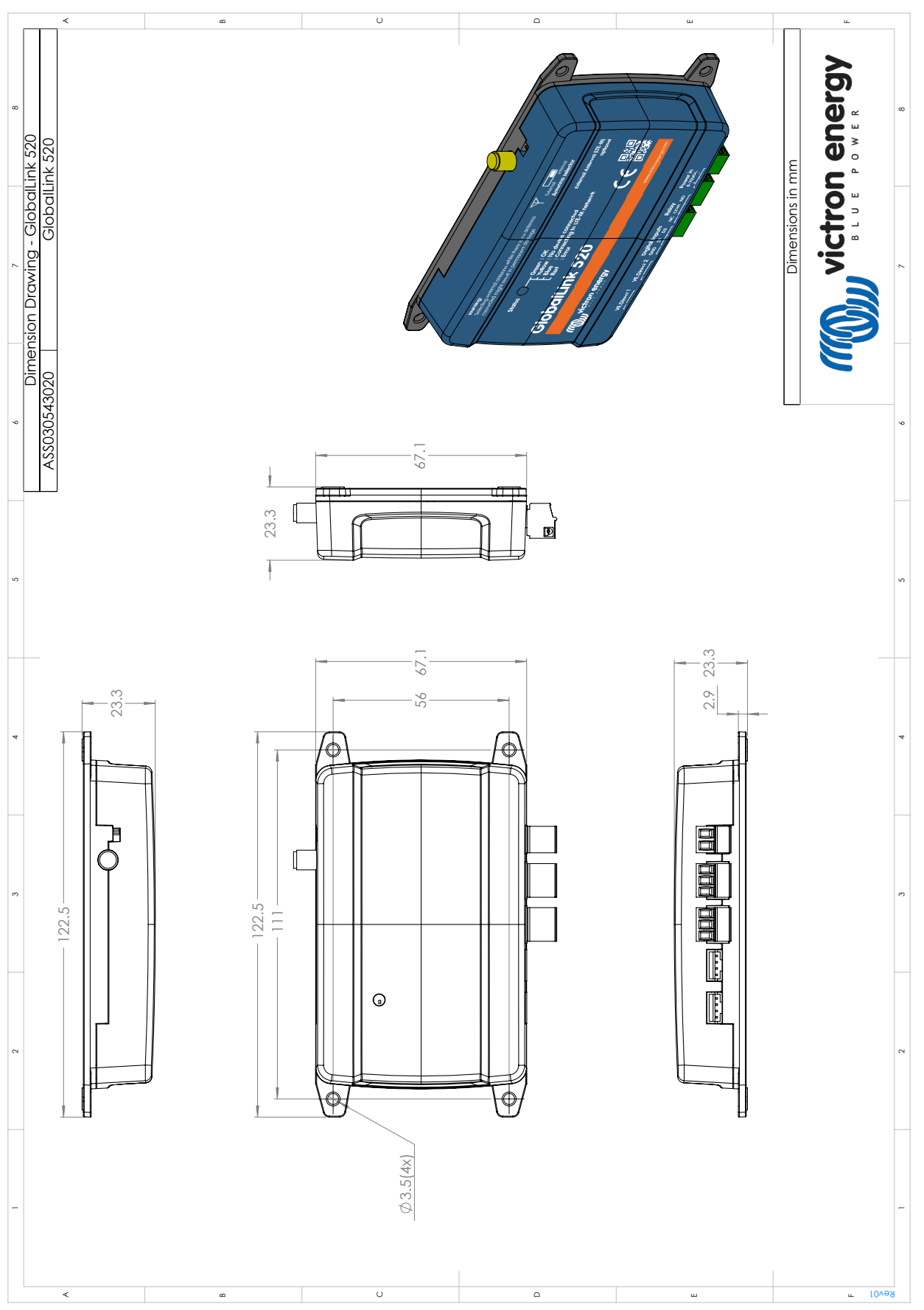

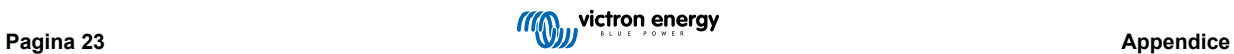